- 1. Go to the **ARC Portal** and log in. If you have not registered, request an account.
- 2. Select New COI Interest Inventory. It will always be on the bottom left under "Study Staff"

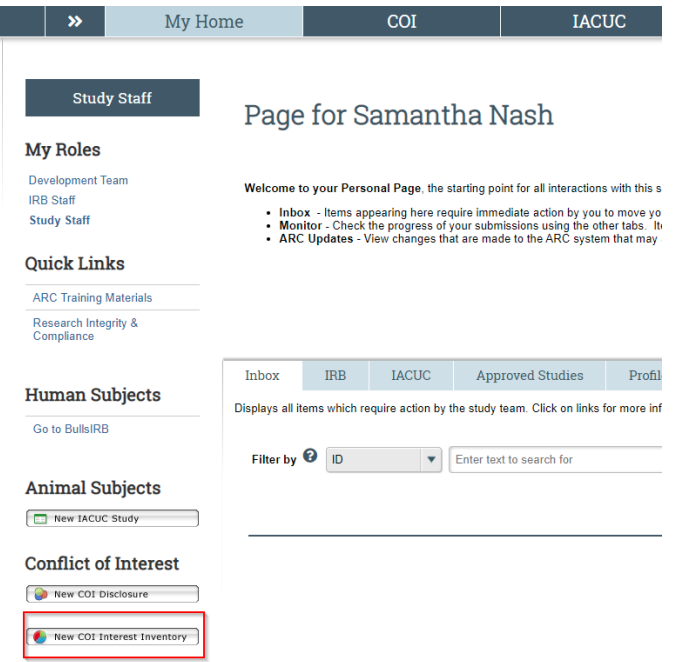

- 4. If you haven't taken the required training, you will be directed to it. It takes 10 minutes or less to complete.
- 5. Disclose Significant Financial Interests, if any.

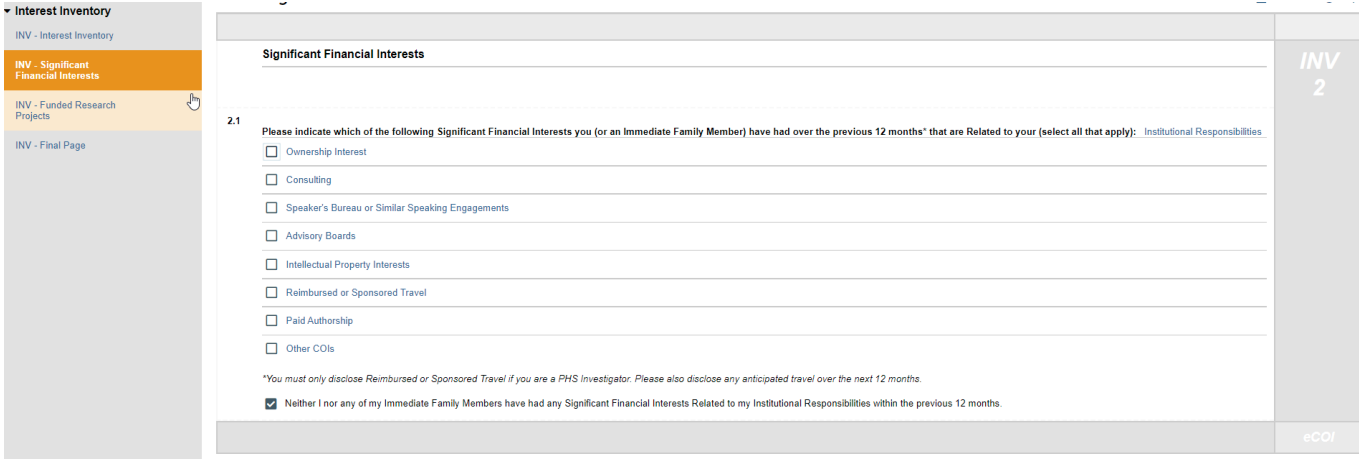

6. Identify any federally-funded research in which you are currently participating. Additionally, identify funding from [any entity](https://www.research.usf.edu/dric/conflicts-of-interest/coi-terms.asp) that has adopted the PHS regulation regarding objectivity in research.

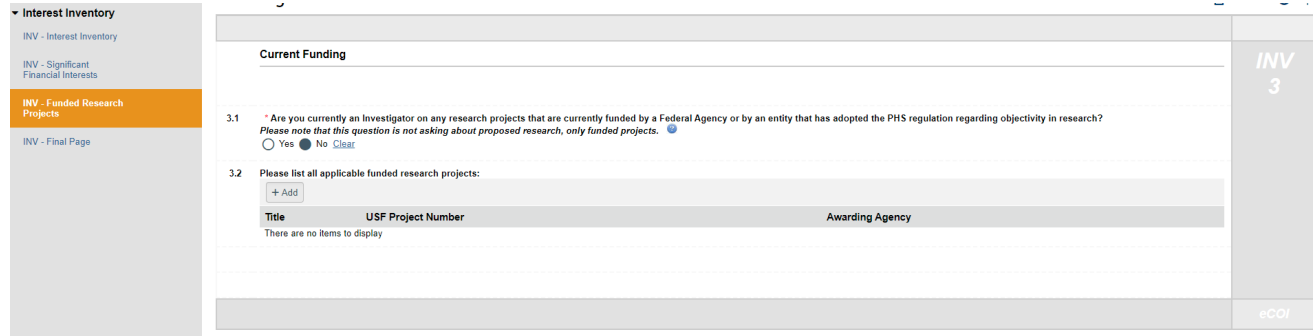

7. Complete the inventory. Click the "Finish" button. **Please note that this does NOT submit the Inventory.**

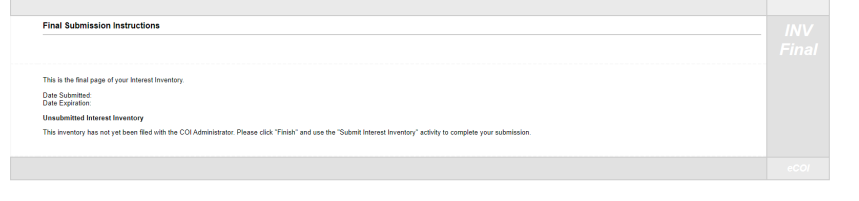

O Exit **a** Save Finish

## 8. Submit your Interest Inventory.

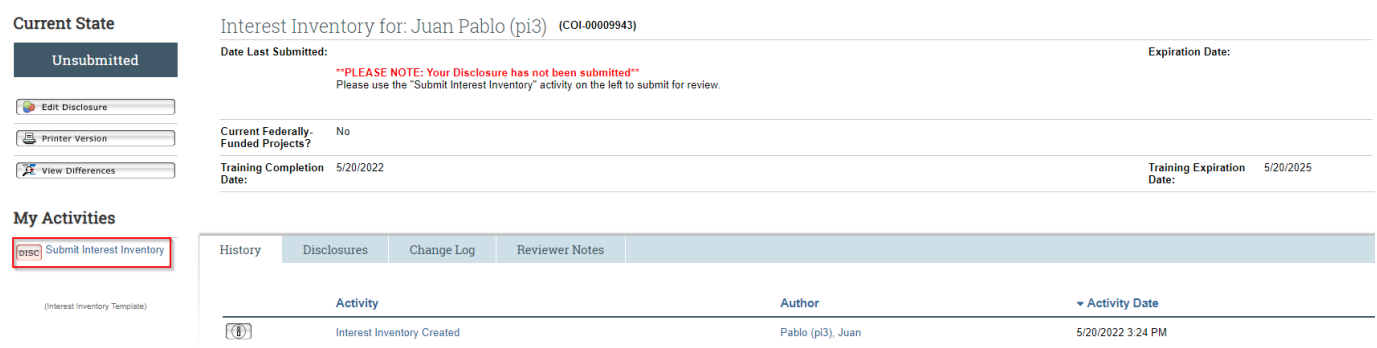

## 9. Check for completion

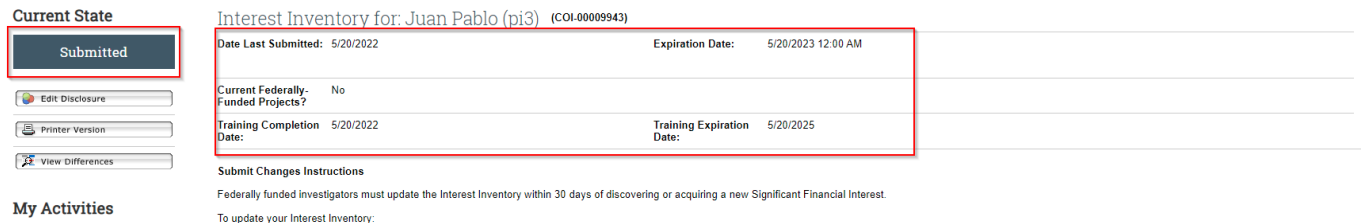